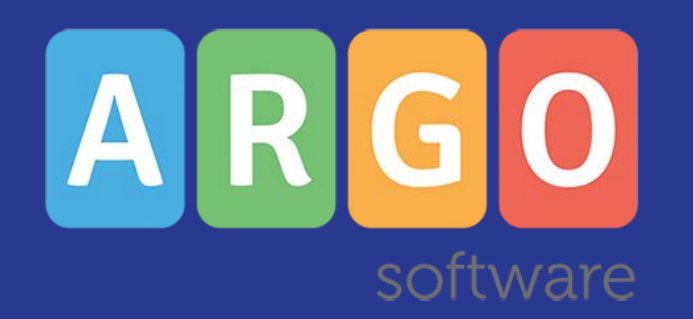

## Argo Bilancio Web vers. 3.19.4

TRASMISSIONE FLUSSI FINANZIARI

La Nota 15091 del 19-06-2020 riguardante la riattivazione della trasmissione dei flussi finanziari per il 2019 e successivi anni evidenzia che le modalità di operative di trasmissione dei flussi di Bilancio per le scuole che utilizzano i pacchetti informatici dei fornitori locali avvengono secondo un tracciato concordato e in modalità diretta dall'applicativo.

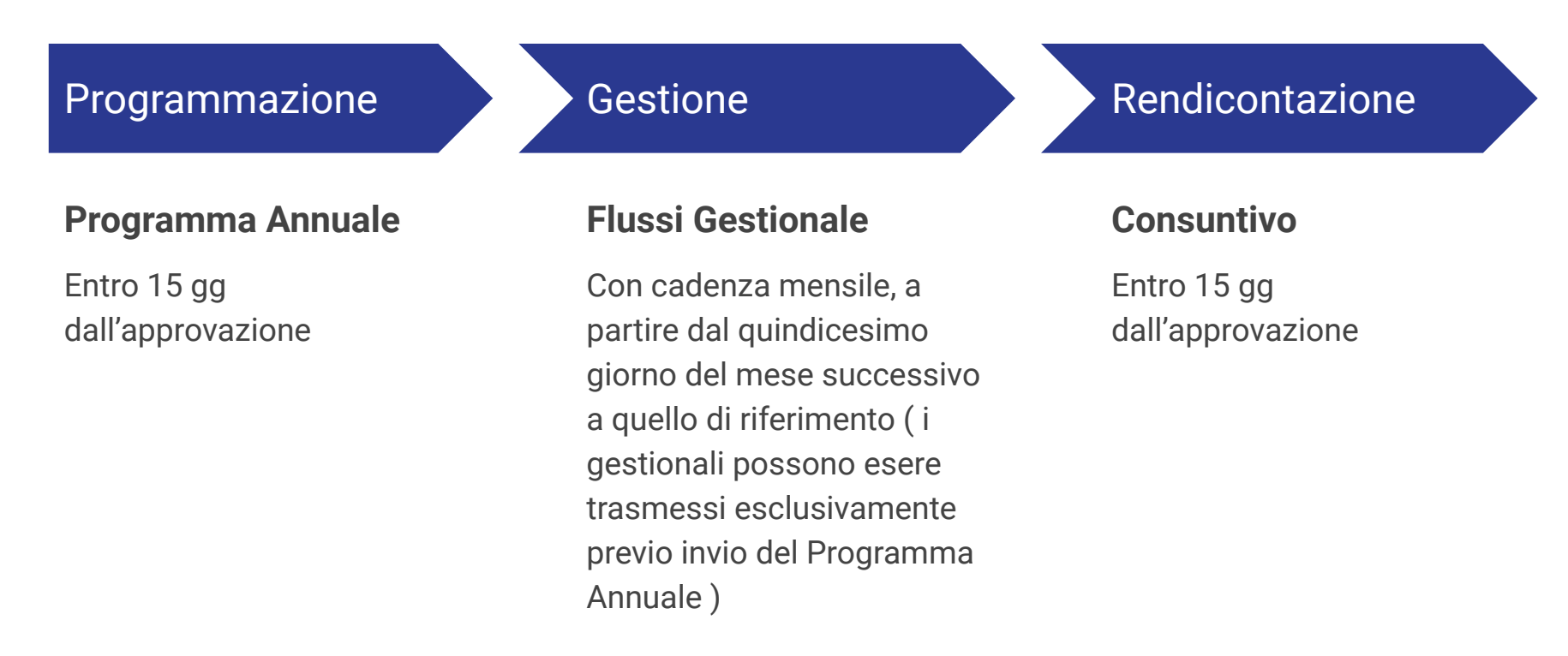

# Argo Bilancio Web

Procedura di esportazione

Questa guida ha lo scopo di illustrare la procedura da utilizzare per esportare i dati dei flussi finanziari verso il Sidi Ministeriale

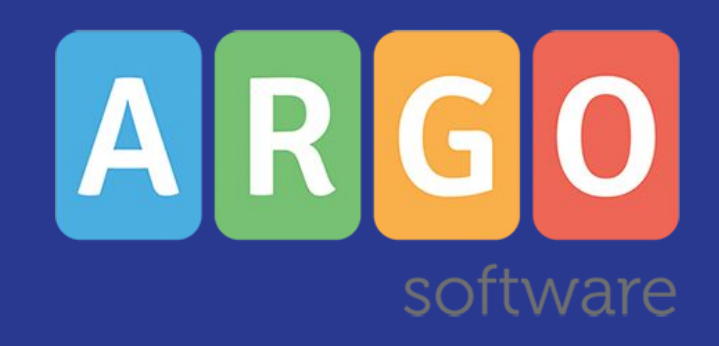

## Esportazione dati da Argo Bilancio Web

Per usare la nuova procedura di invio flussi andare nel menù Altro - Esportazione dati / Trasmissione Miur - Gestione Invio Miur

La voce di menù sarà attiva per il gestore delle utenze ( SUPERVISOR ) o per tutti gli utenti a cui sia stata assegnata l'apposita abilitazione *"Invio Flussi Sidi Miur"* dal Portale Argo.

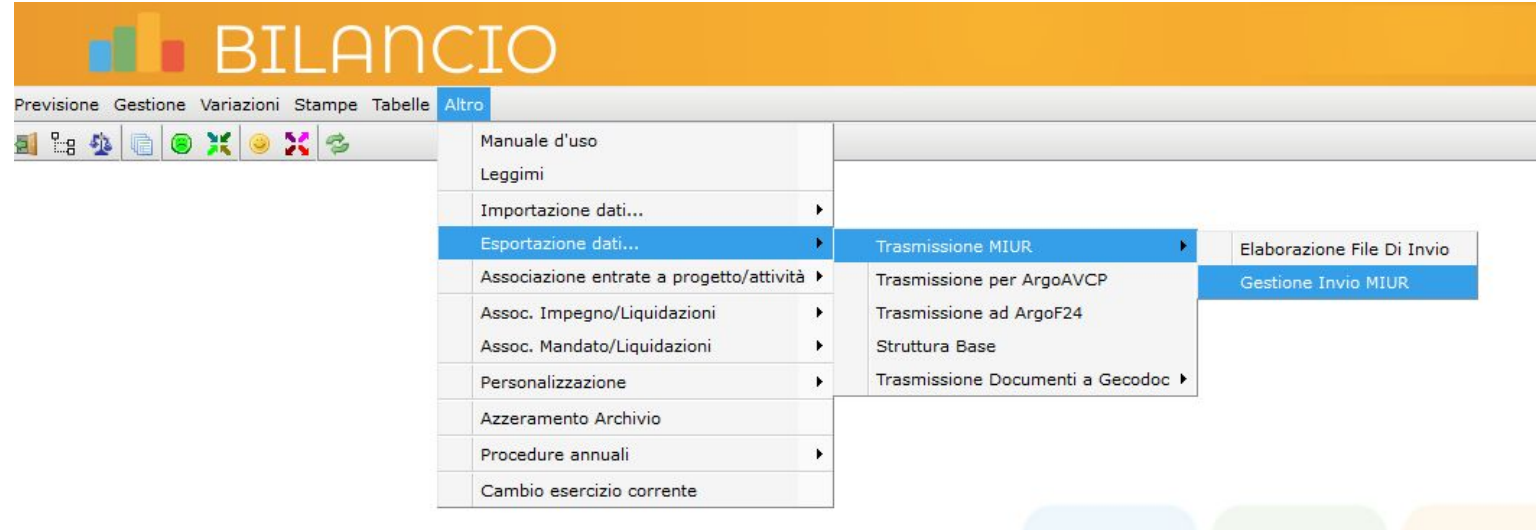

#### Inserimento credenziali Sidi Miur

Inserire le credenziali di accesso al Sidi Miur che ovviamente devono essere quelle profilate sul SIDI come Utente Sidi Flussi

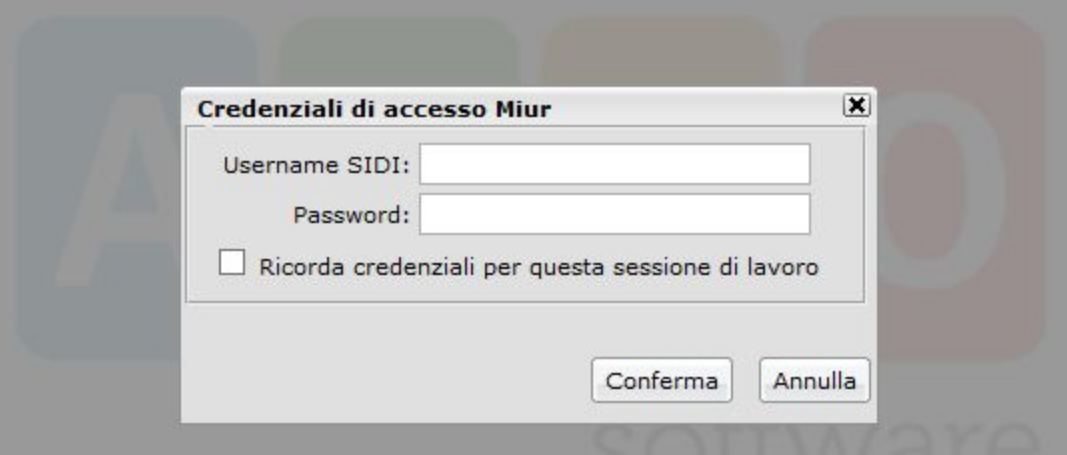

Se le credenziali inserite non dovessero essere corrette, potreste ottenere il seguente avviso: "FB:901:La scuola utilizzata non appartiene ai contesti dell'utente.[Codice Ministeriale]"

## Nuovo pannello di invio flussi

Una volta stabilita la connessione con il SIDI, appare una finestra denominata Stato Invii Flussi che per anno elenca i flussi precedentemente inviati al SIDI . Le informazioni presenti sullo stato degli Invii danno indicazione per attività del tipo , della data di acquisizione del flusso e dell'ultimo flusso avviata per ogni attività .

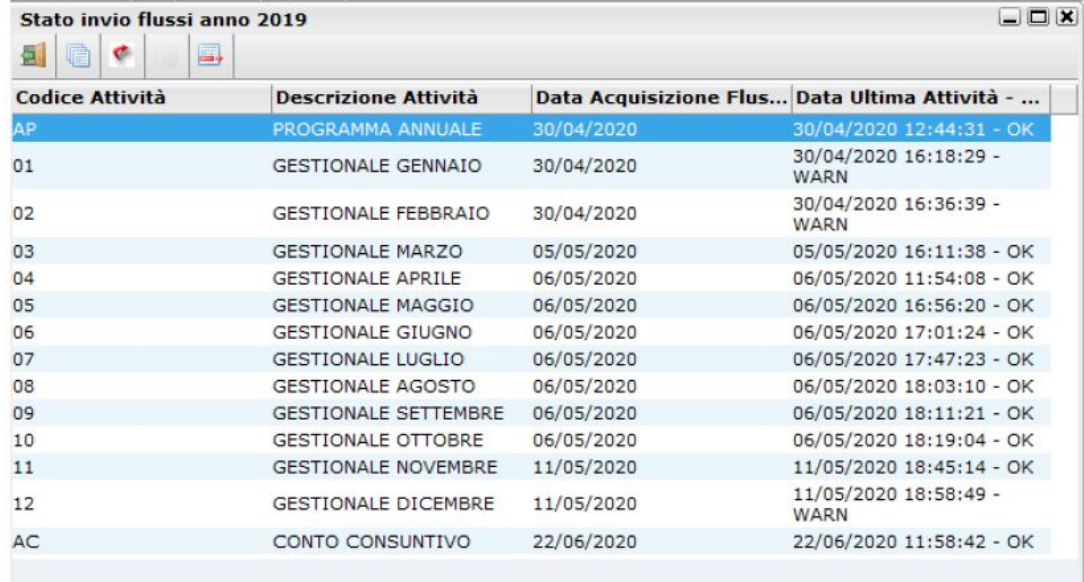

La funzionalità principale "Nuovo Invio" è guidata, infatti è possibile inviare solo l'attività successiva a quella eventualmente già inviata in precedenza.

**Invio nuovo flusso** - la scelta dell'invio è automatica, non è possibile selezionare il flusso da inviare in quanto il programma preleva in ordine progressivo. In caso di esito KO dell'ultimo flusso, prima si dovrà risolvere l'anomalia che ha comportato il KO e solo successivamente procedere con un nuovo invio piuttosto che con la cancellazione dello stesso.

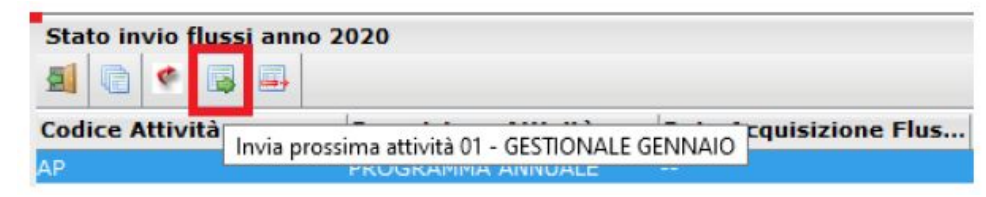

Dopo l'invio del flusso si deve attendere l'esito. Solo se l'esito finale è OK si può procedere con l'invio del flusso successivo

Trasmissione awenuta correttamente. La fase di elaborazione potrebbe durare anche qualche ora ,nel frattempo si consiglia non fare ulteriori operazioni di Invio - Reinvio o Cancellazione Flussi.

OK

Se per errore si dovesse procedere ugualmente a fare un nuovo invio, prima di ricevere l'esito si otterrebbe il seguente errore: Descrizione errore: FB:666:Attenzione un'altra attività precedentemente inviata è in attesa di essere elaborata. Riga errata (|Codice Ministeriale 2019|FB|ARGO|03|20200112|)

La funzione Reinvio consente di inviare l'ultimo flusso in caso di Errore bloccante o in caso di correzioni sui dati finanziari.

> **Reinvio del flusso** - con questa icona si può rimandare l'ultimo flusso già inviato

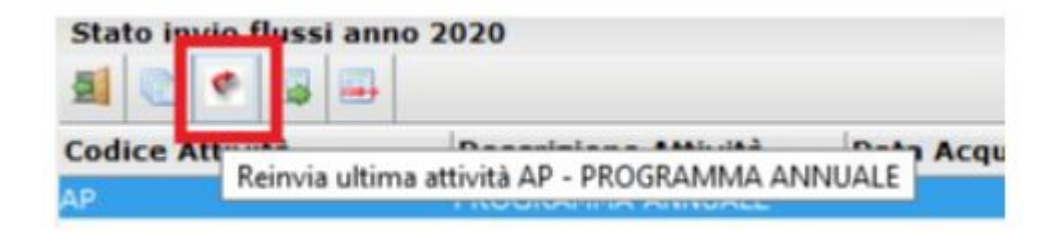

La funzione Elimina Flusso va utilizzata solo se occorre eliminare un flusso già precedentemente acquisito dal Sidi ovvero con esito OK.

> **Eliminazione del flusso** - con questa icona si può eliminare l'ultimo flusso inviato

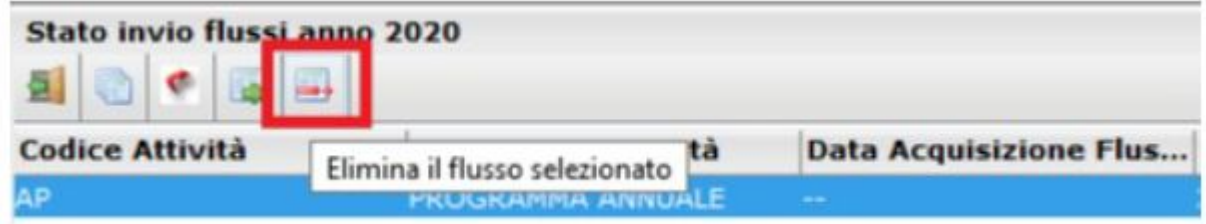

Con la funzione "Storico Invio" attiva su ogni singola riga e' possibile controllare il dettaglio di tutti i flussi e su ogni flusso e' possibile visualizzare il report dell'esito.

**Storico invio flussi** - con questa icona è possibile verificare i precedenti invii effettuati

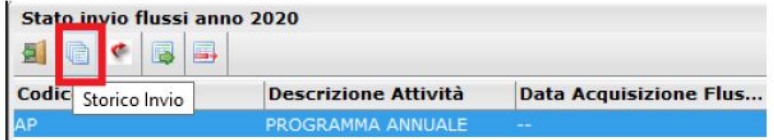

Questo è un esempio di visualizzazione dello storico. Utilizzando il tasto Visualizza Report è possibile accedere al dettaglio dell'esito selezionato

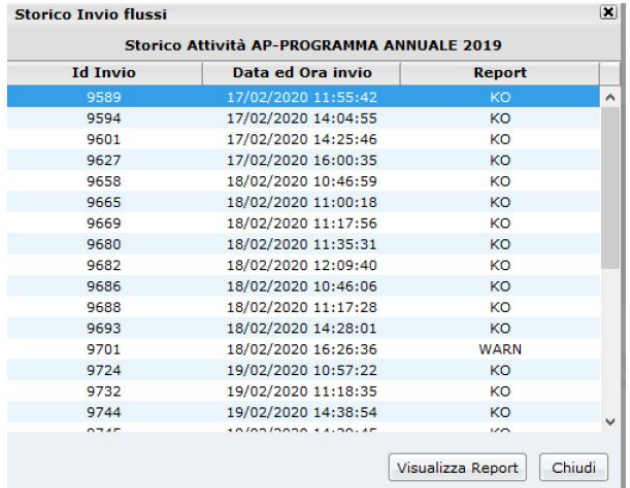

Visualizza Report

# Verifica su Sidi Ministeriale

Per verificare la situazione invii sul Sidi Ministeriale bisogna accedere al menù Gestione Finanziaria-Contabile - Bilancio Integrato Scuole

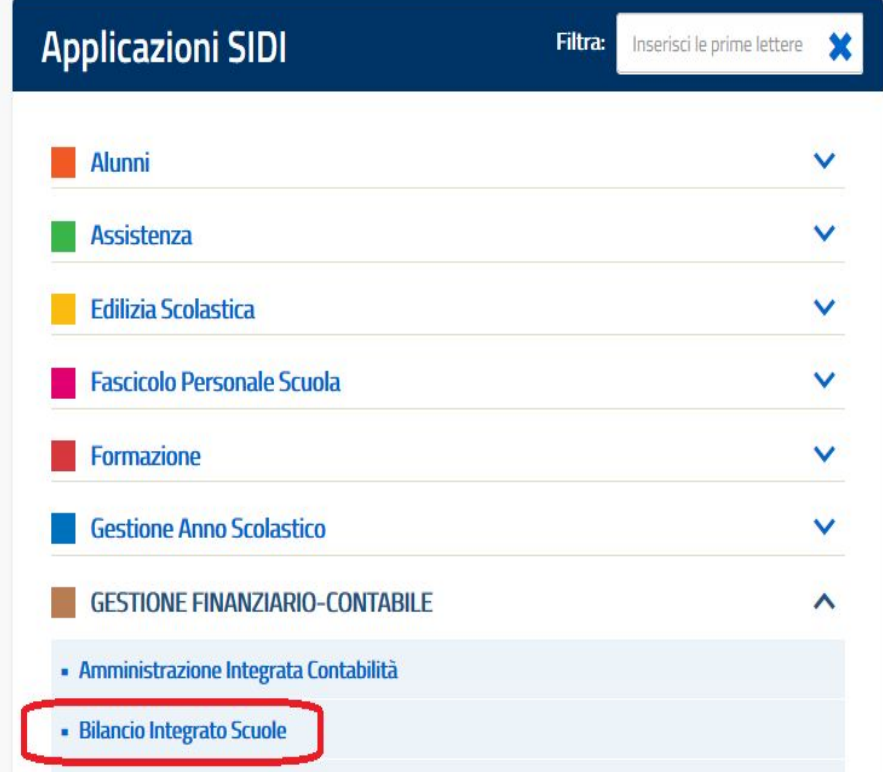

#### Selezionare il profilo sul Sidi Ministeriale con descrizione **Utente Scuola Flussi**

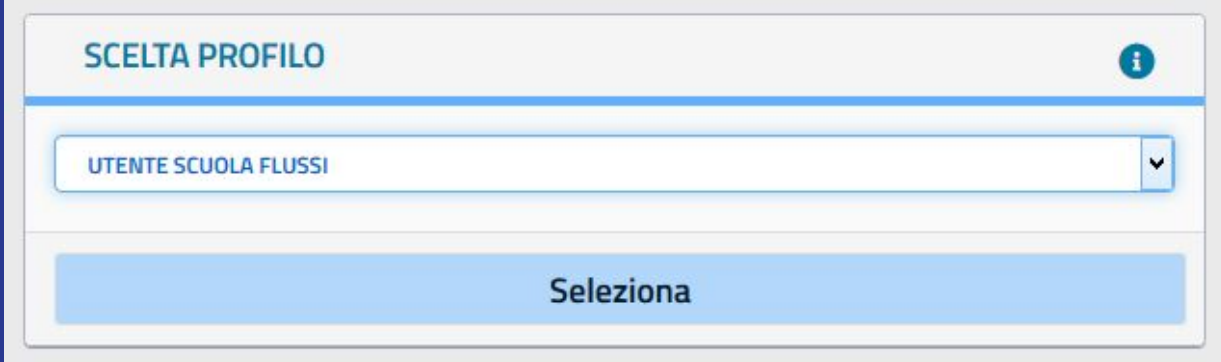

#### Pannello "Flussi di Bilancio" Sidi Ministeriale

#### Flussi Di Bilancio - Anno Finanziario 2019

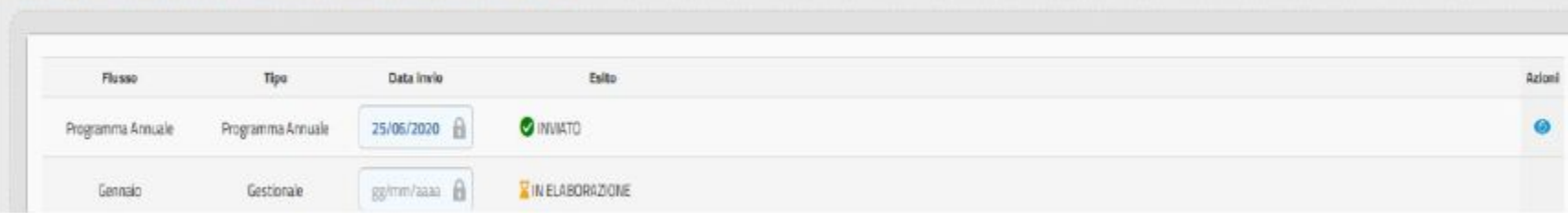

Per verificare la situazione dei flussi, utilizzare il pulsante "Azioni" posizionato sulla destra di ogni singola riga

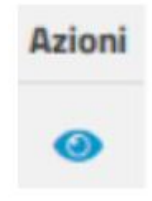

#### Pannello "Flussi di Bilancio" Sidi Ministeriale

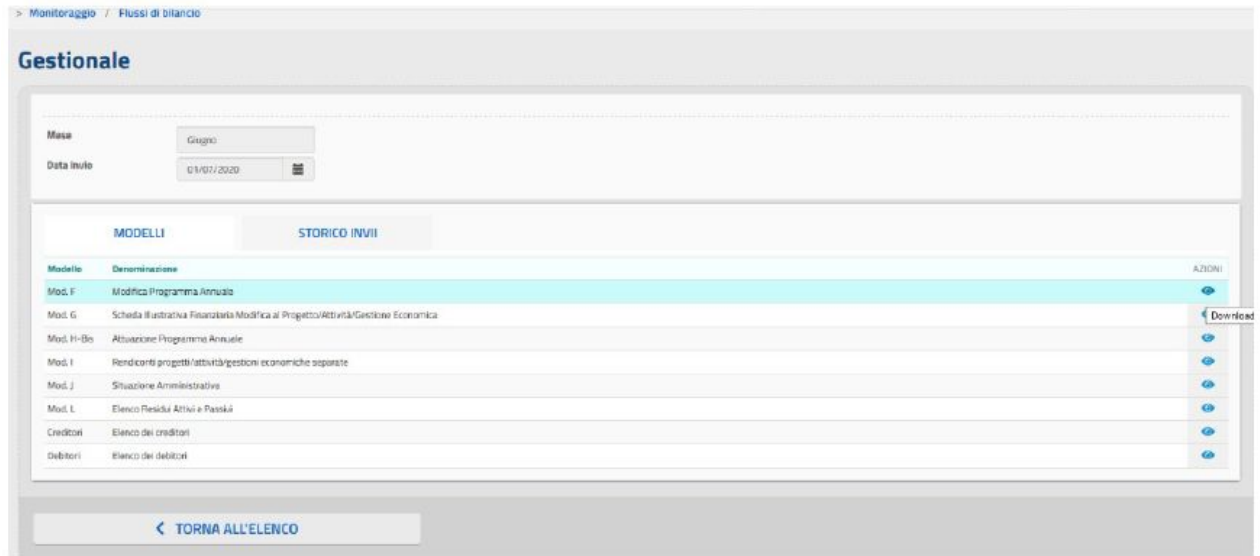

Su questa videata Sidi, troviamo i modelli inviati e sempre con il tasto Azioni è possibile scaricarli ed eventualmente stamparli in modo da poterli confrontare con quelli prodotto dall'applicativo Argo Bilancio Web

GRAZIE per aver visualizzato la nostra guida **SCARICA LA GUIDA IN FORMATO PDF**

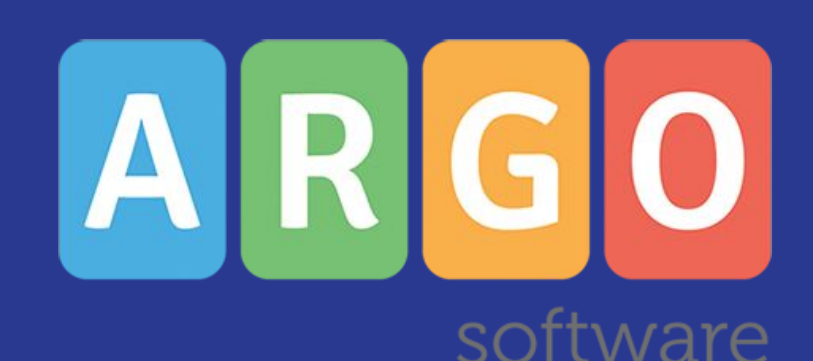